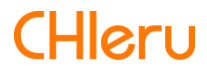

# **InterCLASS Console Support**

**InterCLASS Console Support v2.0 操作マニュアル** エクスポートしたCSVデータの活用方法

# <span id="page-1-0"></span>**はじめに**

InterCLASS Console Supportを導⼊いただき、ありがとうございます。 InterCLASS Console SupportはGoogle管理コンソールのユーザー管理機能を拡張し、学校で のユーザー管理業務を効率化するためのG Suite Marketplaceアプリです 本書をよくお読みのうえ、Googleアカウントの運用管理の効率化にお役立てください。

### **InterCLASS Console Support の構成**

InterCLASS Console Supportは、Google管理コンソールのユーザー管理機能を拡張する G Suite Marketplaceアプリです。必要な管理権限を割り当てられた管理者は、InterCLASS Console Supportの操作画⾯を通じてユーザーやグループの管理、Google Classroomの管理 ができます。

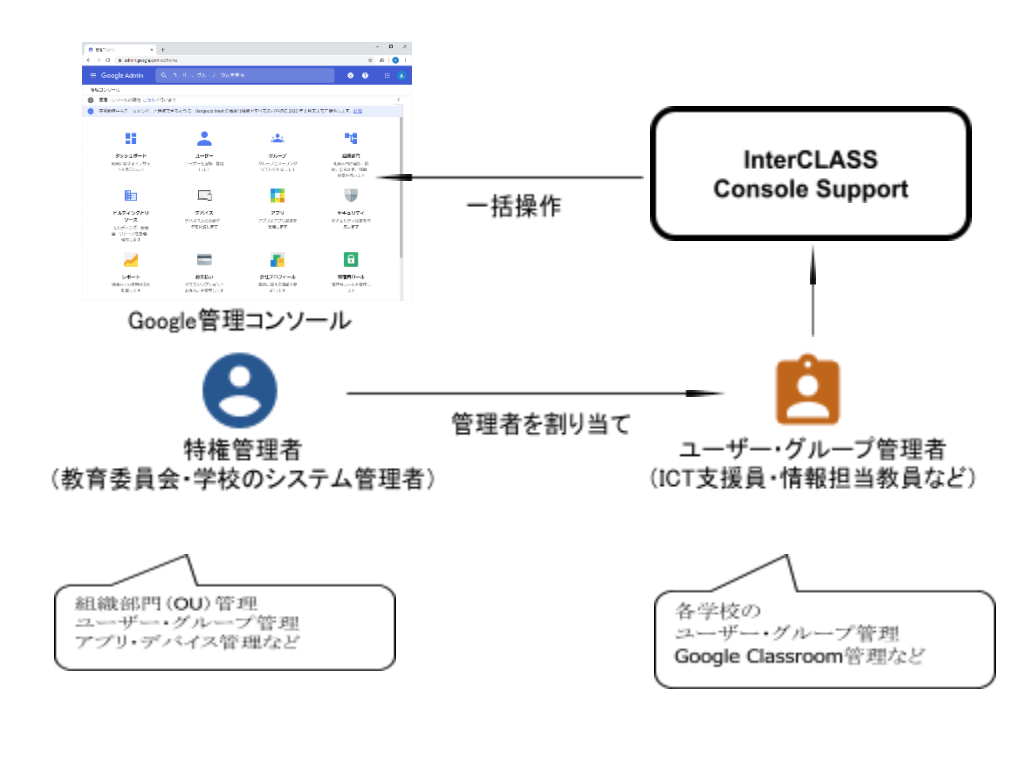

## **本書の構成と読みかた**

本書では、InterCLASS Console Support の運用にあたり、管理者権限が割り当てられた学 校管理者によるユーザー・グループ等の運用管理方法の手助けとして、エクスポート したCSV データを元にユーザー情報を更新する際の⼿順について記載しています。

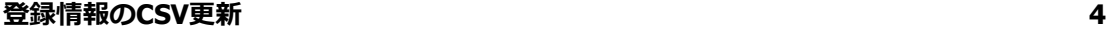

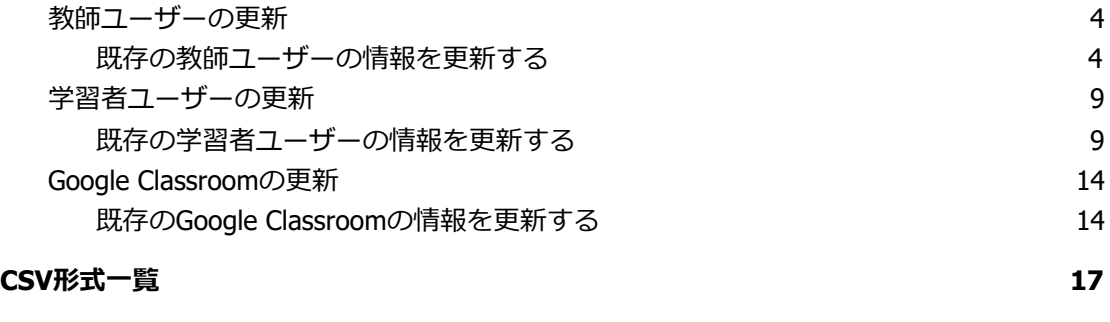

**CHIeru[サポートについて](#page-17-0) [18](#page-17-0)**

### <span id="page-3-0"></span>**登録情報のCSV 更新**

InterCLASS Console SupportからCSVエクスポートしたユーザー等のデータを編集し、イン ポートすることで内容の更新が可能です。

#### <span id="page-3-1"></span>**教師ユーザーの更新**

#### <span id="page-3-2"></span>**既存の教師ユーザーの情報を更新する**

1. **ユーザー管理画⾯**で、**CSVエクスポート**アイコンをクリックします。

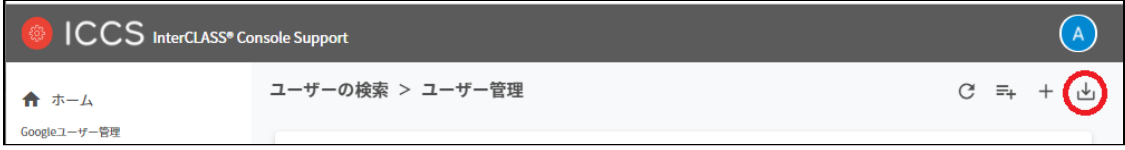

2. **ユーザーのエクスポート**画⾯が表⽰されます。**保存**をクリックすると、users.csvがダ ウンロードされます。

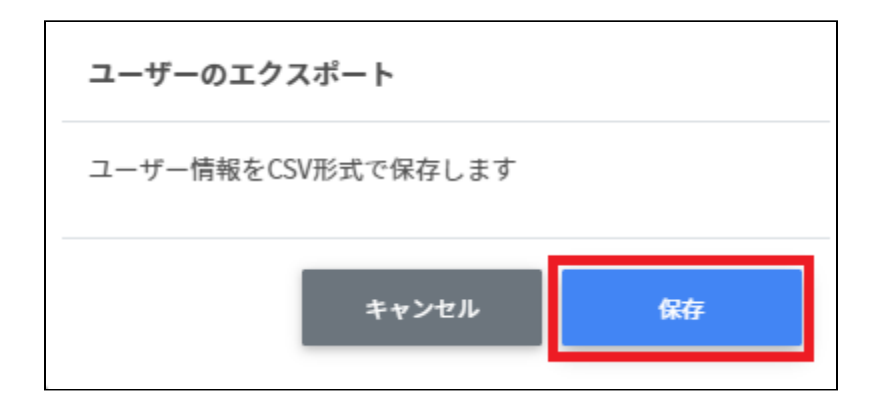

3. ダウンロードされたCSVファイルusers.csvを開きます。

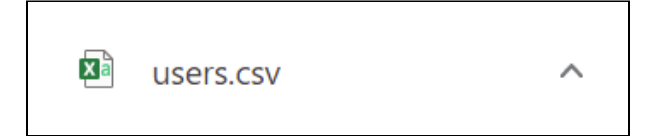

#### ファイル内容例

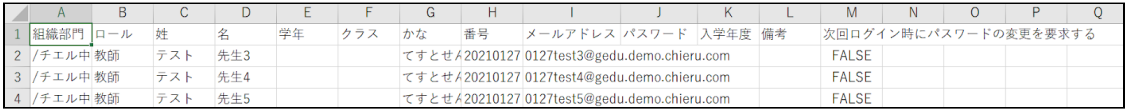

#### 4. **[ロール] [学年] [クラス] [⼊学年度]**の列を削除します。

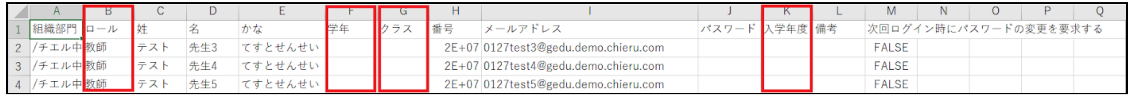

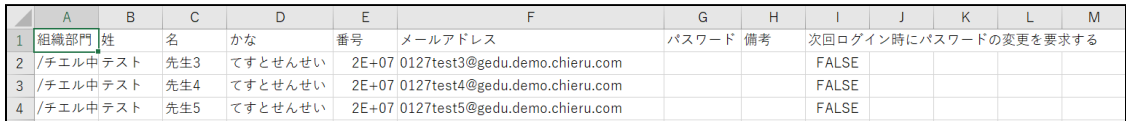

#### 5. 登録情報を変更したい項⽬を編集します。

#### 編集例

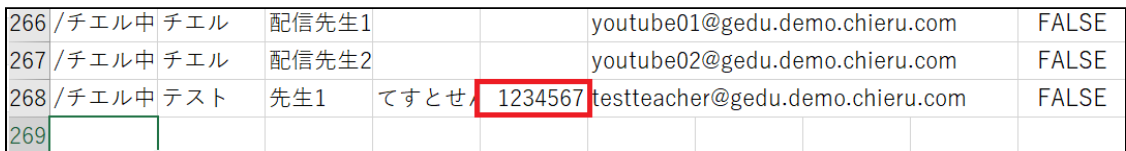

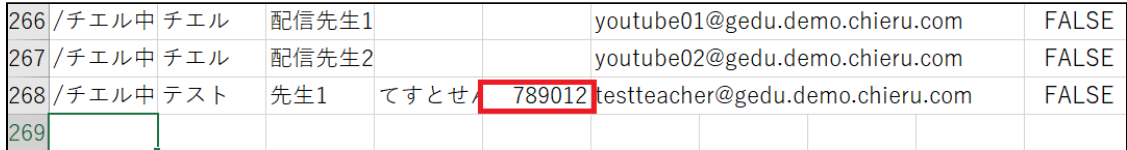

#### 6. users.csvファイルを上書き保存します。

7. ユーザーの管理画⾯で**CSVからインポート**アイコンをクリックします。

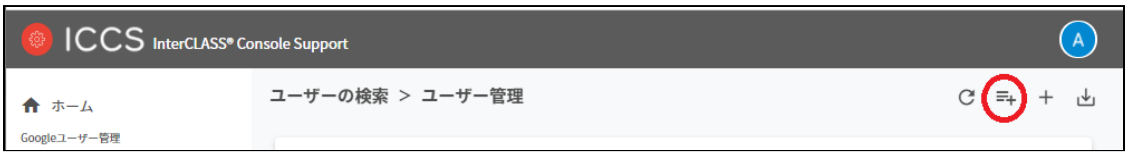

8. **ユーザーのインポート**画⾯で**教師をインポート**をクリックします。

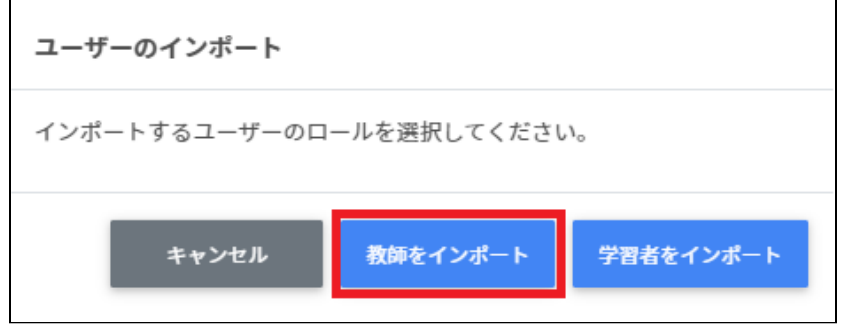

9. **教師のインポート画⾯**で、ファイルを選択ボタンをクリックし、編集したCSVファイ ルを選択します。

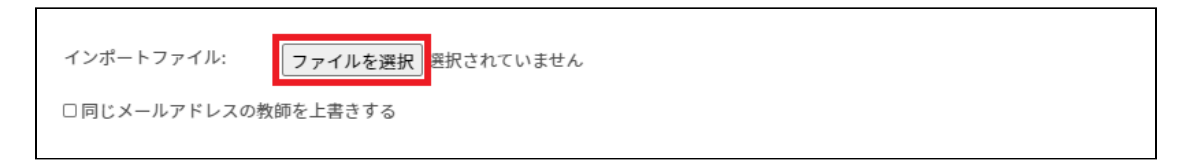

#### 10. **同じメールアドレスの教師を上書きする**にチェックを入れ、インポートをクリックし ます。

※内容を変更するユーザーのみにチェックを⼊れることでもインポート可能です。

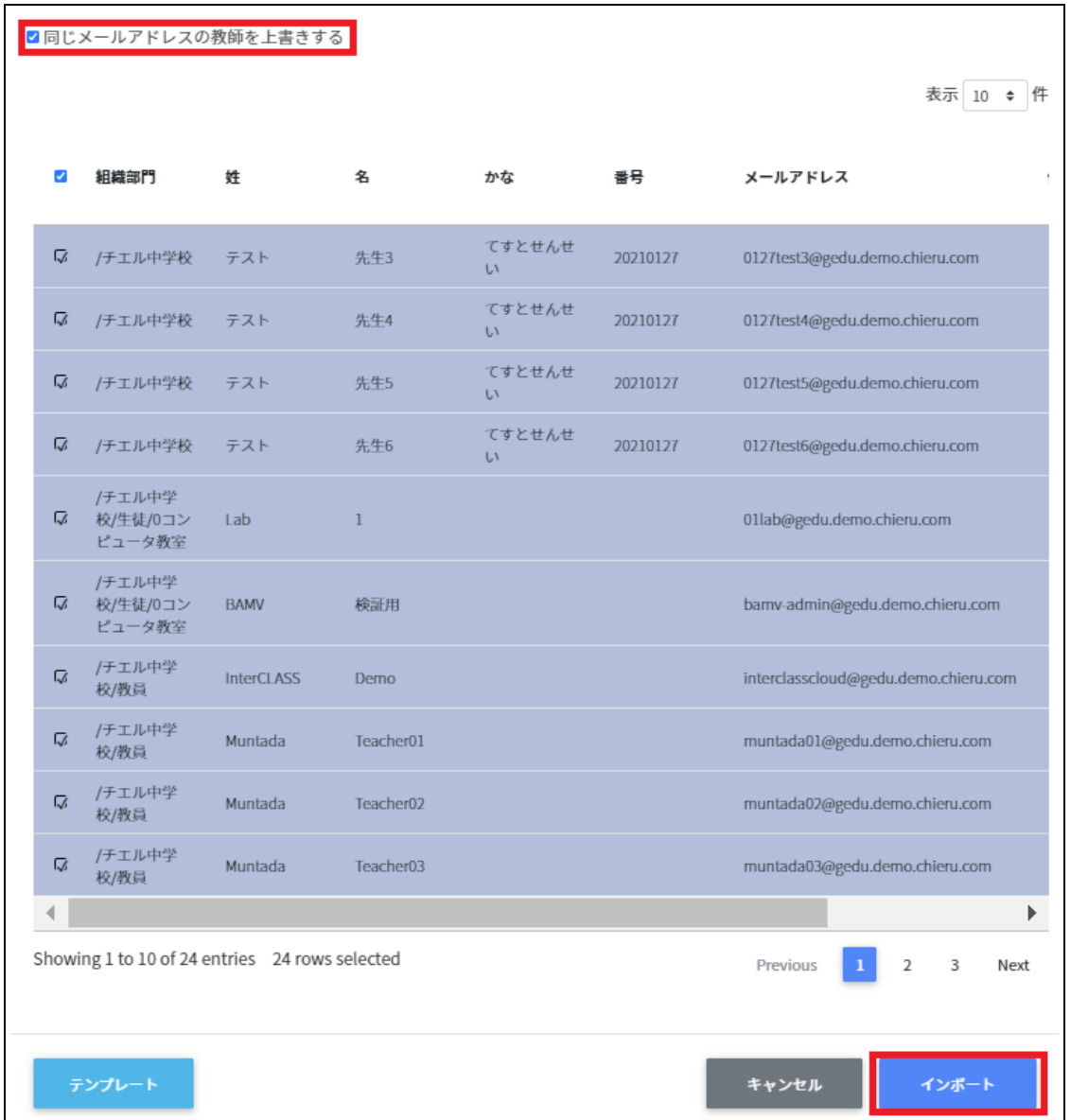

#### 11. 編集した教師ユーザーの情報がユーザーの管理画面で更新されます。

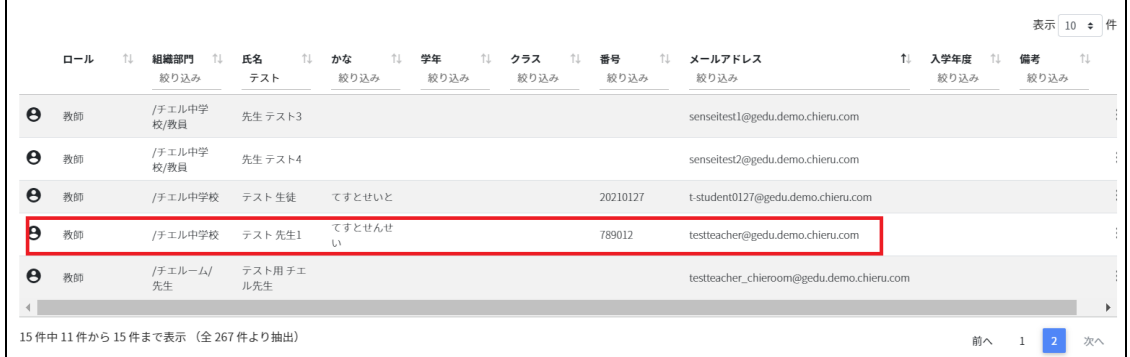

#### <span id="page-8-1"></span><span id="page-8-0"></span>**既存の学習者ユーザーの情報を更新する**

1. **ユーザー管理画面**で、CSVエクスポートアイコンをクリックします。

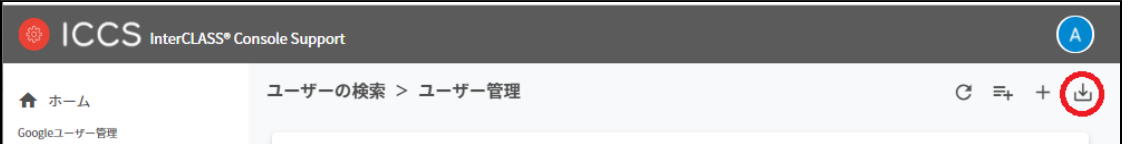

2. **ユーザーのエクスポート**画⾯が表⽰されます。**保存**をクリックすると、users.csvがダ ウンロードされます。

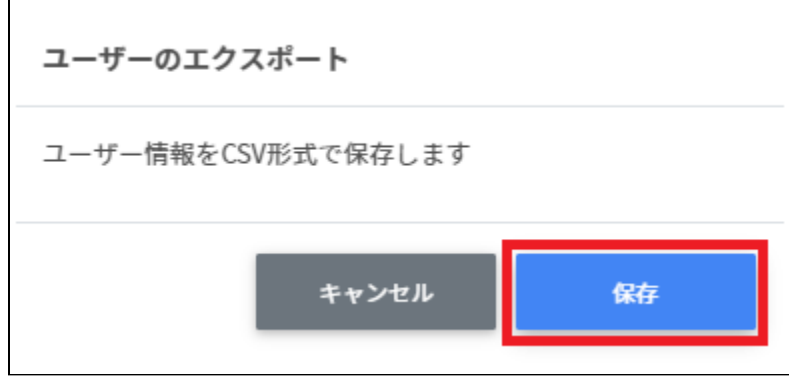

3. ダウンロードされたCSVファイルusers.csvを開きます。

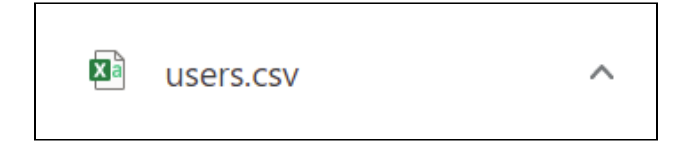

#### ファイル内容例

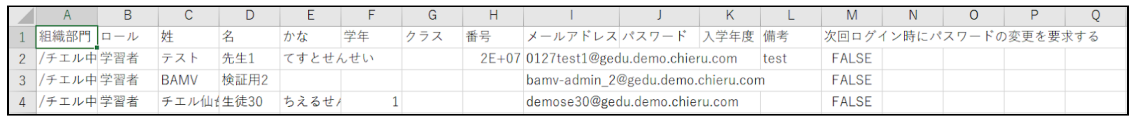

#### 4. **[ロール]** の列を削除します。

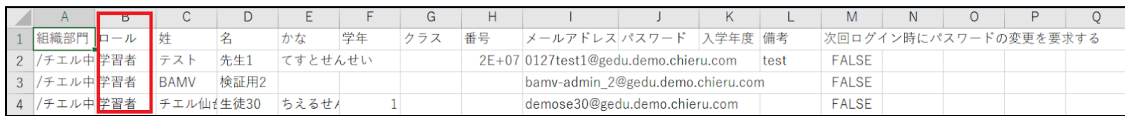

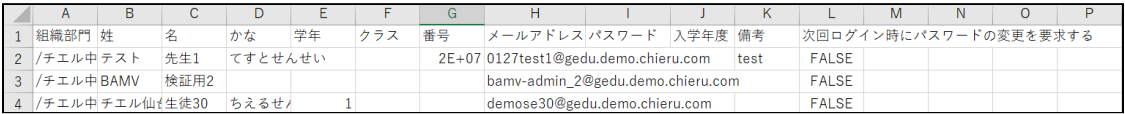

#### 5. 登録情報を変更したい項⽬を編集します。

編集例

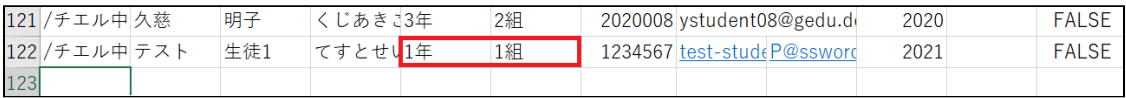

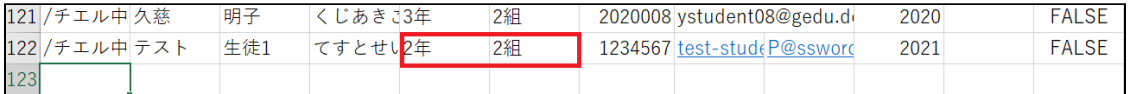

#### 6. users.csvファイルを上書き保存します。

7. ユーザーの管理画⾯で**CSVからインポート**アイコンをクリックします。

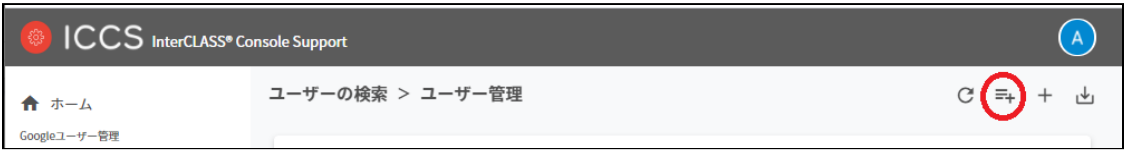

#### 8. ユーザーのインポート画⾯で**学習者をインポート**をクリックします。

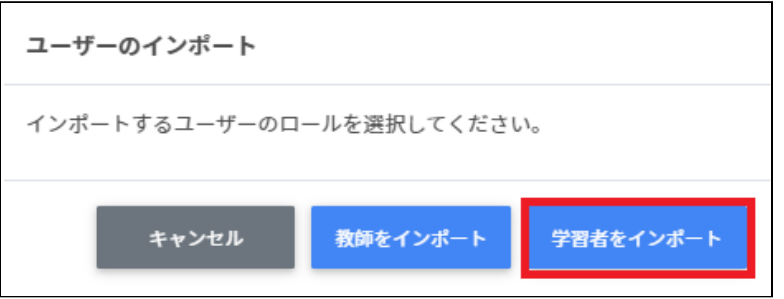

9. 学習者のインポート画⾯で**ファイルを選択**をクリックし、編集したCSVファイルを選 択します。

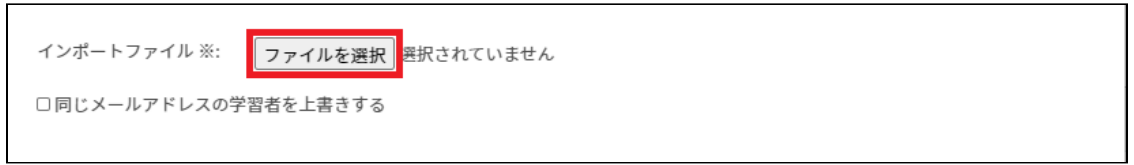

#### 10. **同じメールアドレスの学習者を上書きする**にチェックを⼊れ、インポートをクリック します。 。<br>※追加するユーザーのみにチェックを入れることでもインポート可能です。

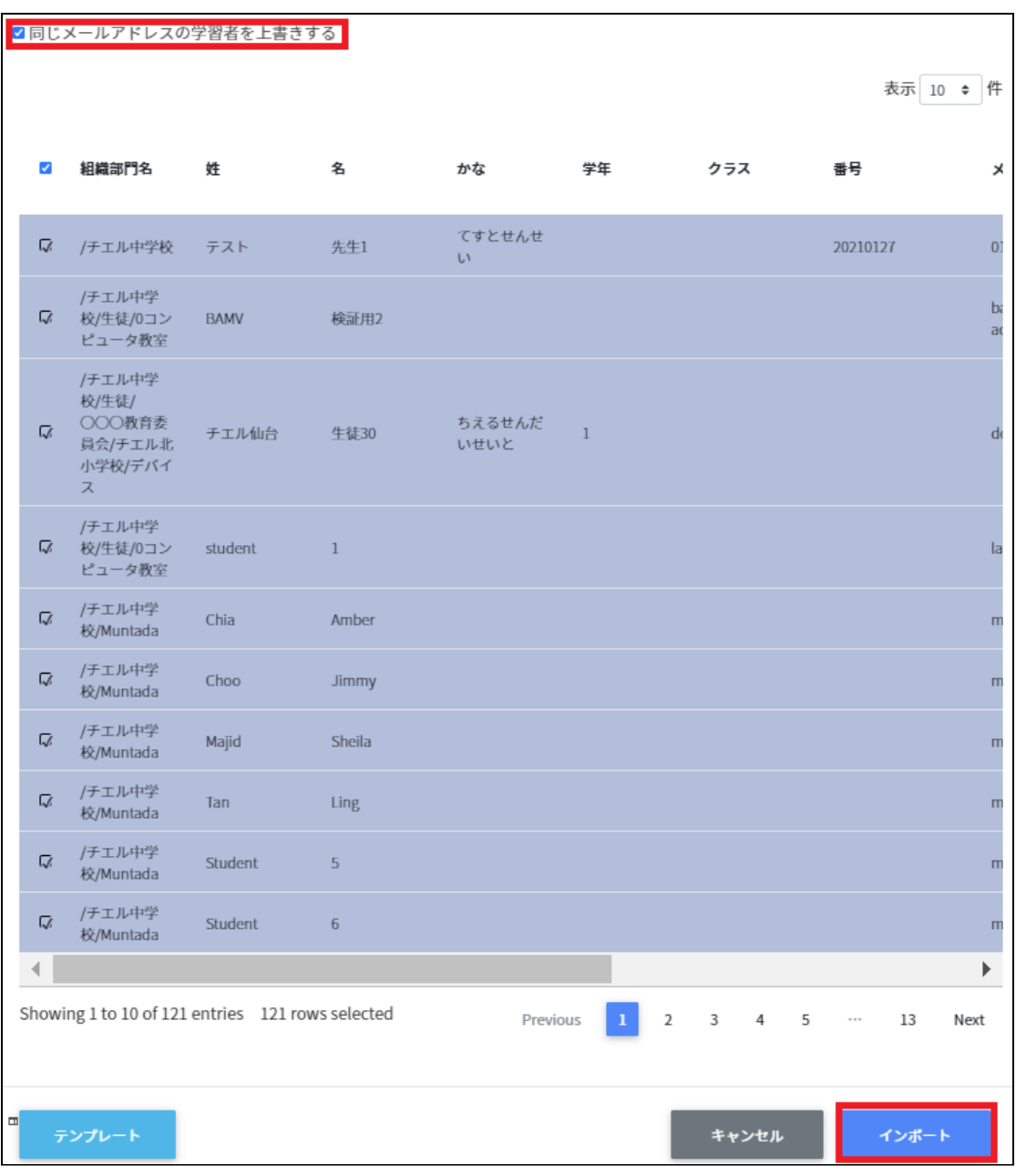

#### 11. 編集した学習者ユーザーの情報がユーザーの管理画面で更新されます。

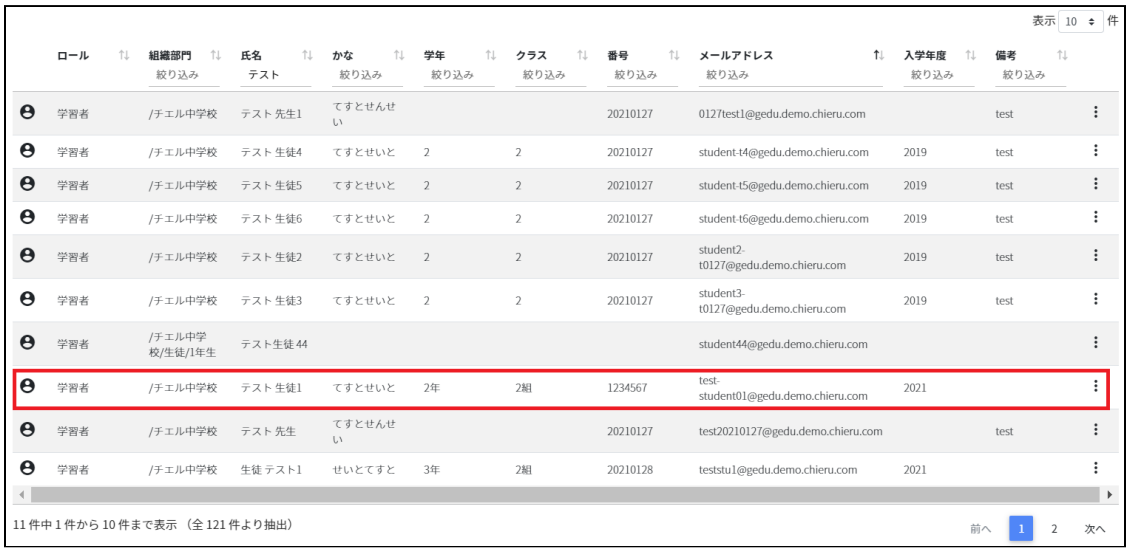

### <span id="page-13-0"></span>**Google Classroomの更新**

#### <span id="page-13-1"></span>**既存のGoogle Classroom の情報を更新する**

1. **Classroom作成画⾯**ので右上のエクスポートアイコンをクリックします。

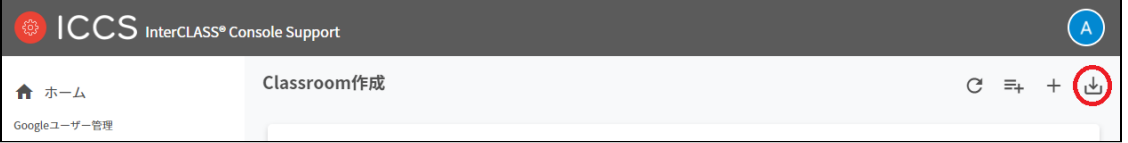

#### 2. クラスルームのエクスポート画⾯で**保存**をクリックします。

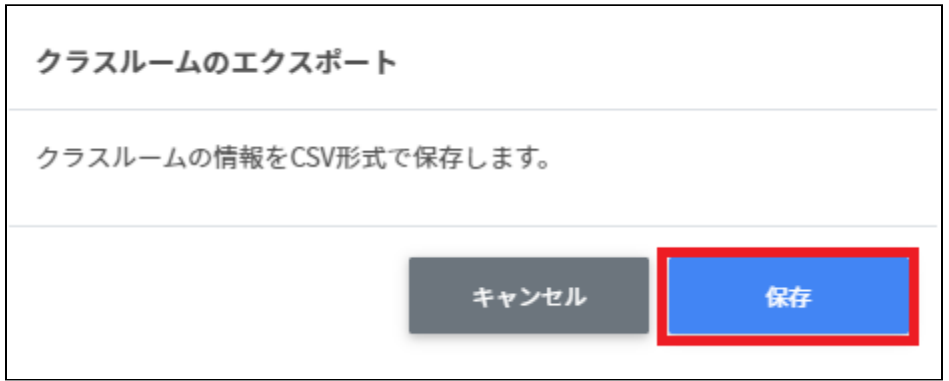

3. エクスポートされたCSVファイルclassroom.csvを開きます。

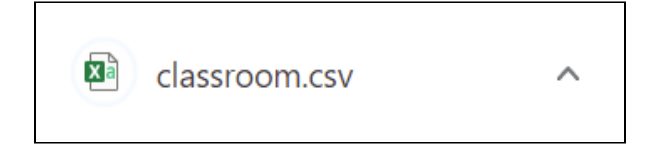

#### ファイル内容例

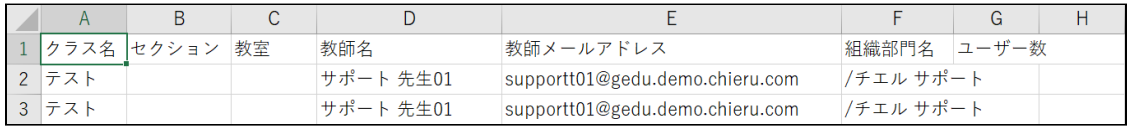

#### 4. 登録情報を変更したい項⽬を編集します。 ※**[教師名][教師メールアドレス]**は必ず⼊⼒してください。

編集例

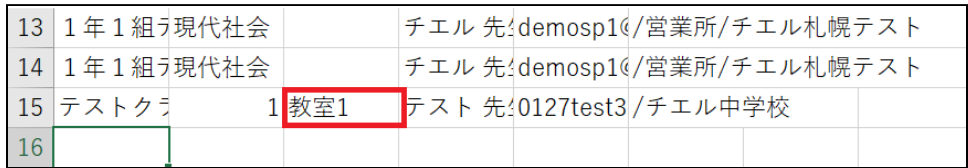

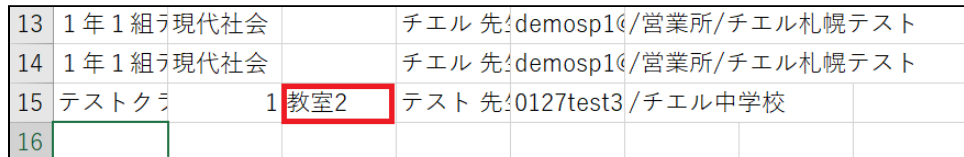

5. classroom.csvファイルを上書き保存します。

#### 6. 右上の**クラスルームのインポート**アイコンをクリックします。

Classroom作成  $C \bigoplus + \Delta$ 

7. クラスルームのインポート画⾯で、**ファイルを選択**ボタンをクリックし、編集した CSVファイルを選択します。

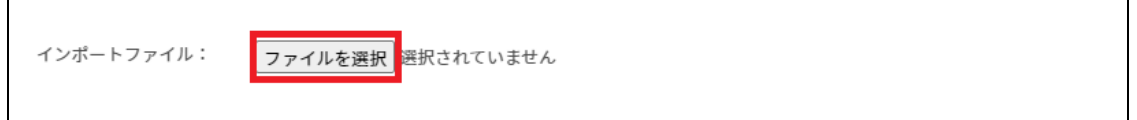

#### 8. 変更した内容が表⽰されていることを確認し、**インポート**をクリックします。

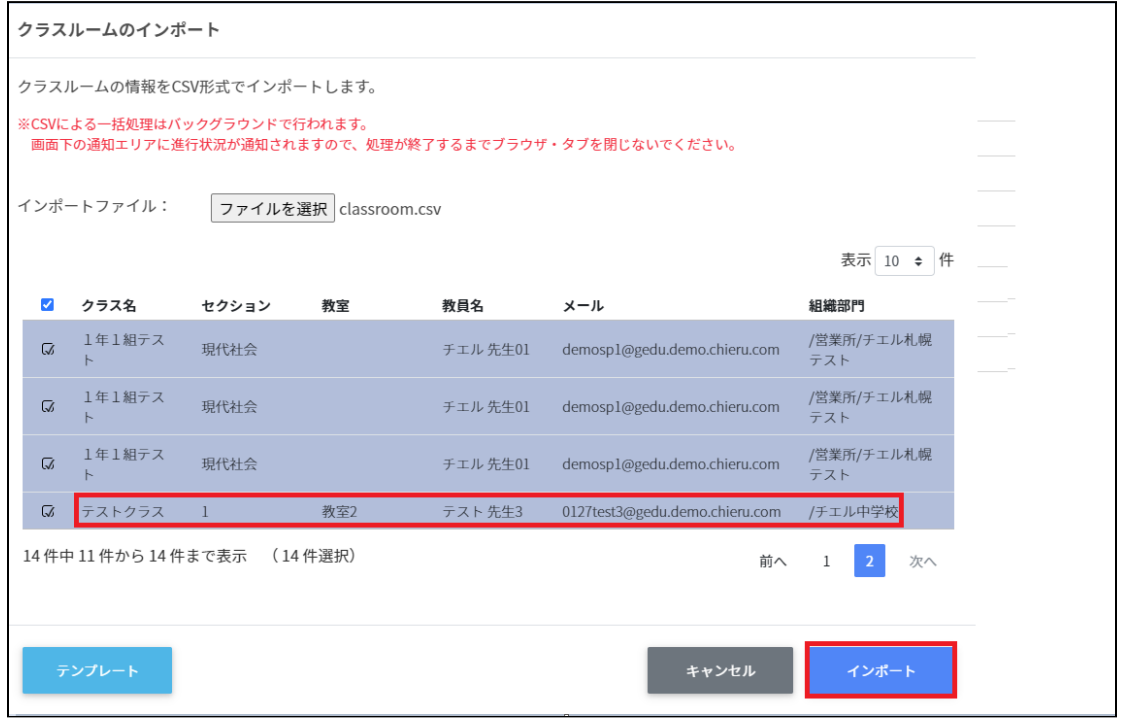

#### 9. 編集したClassroomの情報がClassroom作成画面で更新されます。

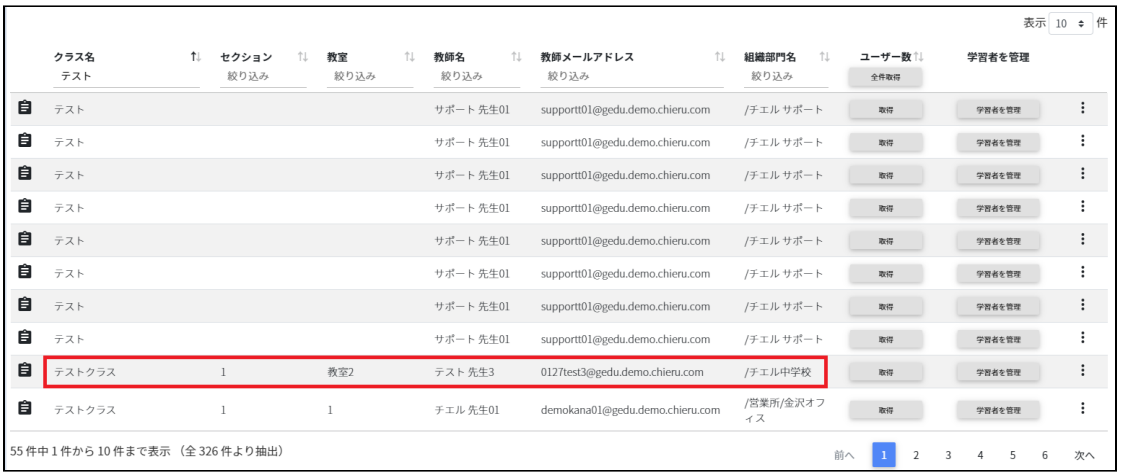

## <span id="page-16-0"></span>**CSV形式⼀覧**

以下は、ICCSのテンプレート⼀覧です。

Googleユーザー管理-組織部門

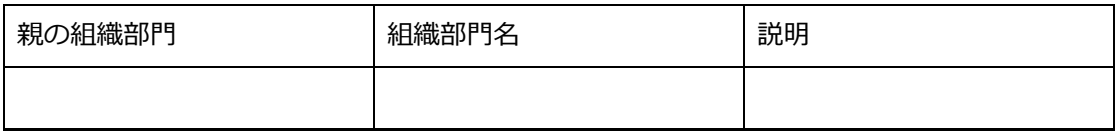

Googleユーザー管理-ユーザー-教師 teachers.csv

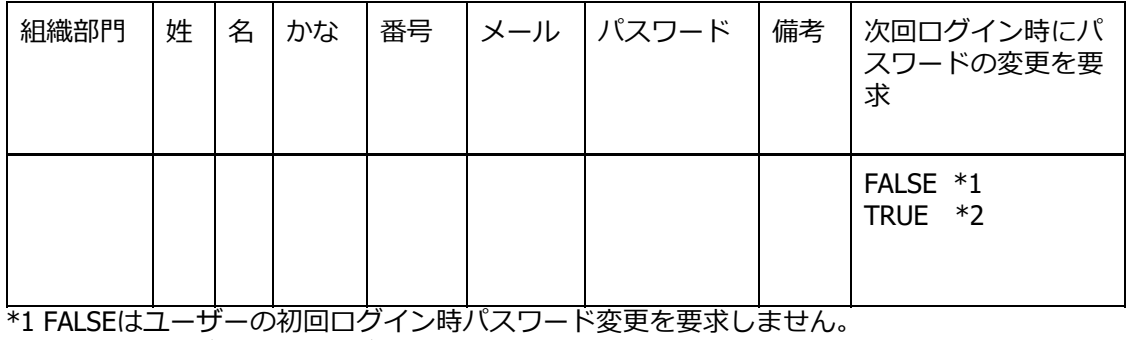

\*2 TRUEはユーザーの初回ログイン時パスワード変更を要求します。

#### Googleユーザー管理-ユーザー-学習者 students.csv

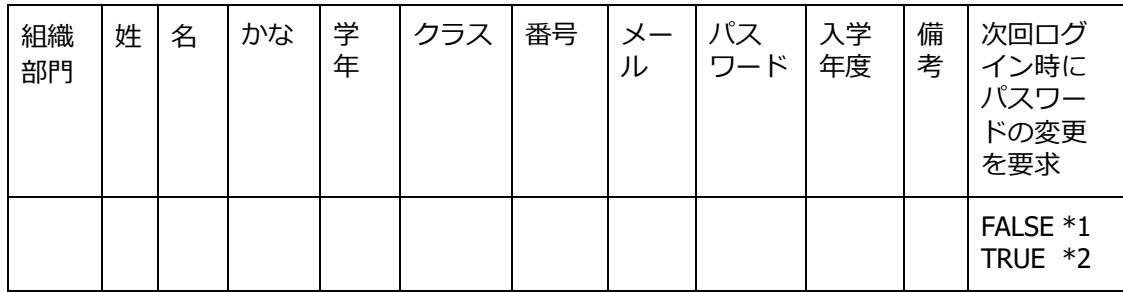

\*1 FALSEはユーザーの初回ログイン時パスワード変更を要求しません。 \*2 TRUEはユーザーの初回ログイン時パスワード変更を要求します。

Classroom管理-Classroom作成 classroom.csv

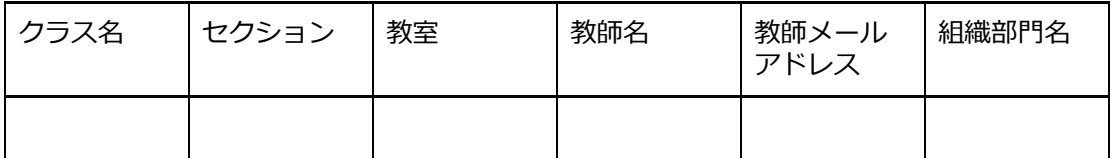

## <span id="page-17-0"></span>**CHIeruサポートについて**

下記サポートセンターまでお問い合わせください。

**E-Mail support@chieru.co.jp** 

**TEL 03-5781-8110** 

#### **FAX 03-6712-9461**

【受付時間】

午前10時~正午、午後1時~午後5時 土曜日、日曜日、祝祭日および弊社指定休日は休業させていただきます。

InterCLASS Console Support v2.0操作マニュアル エクスポートしたCSVデータの活用方法

2021年2⽉

作成/発⾏/企画 チエル株式会社 〒140-0002 東京都品川区東品川2-2-24天王洲セントラルタワー3F

※記載されている会社名及び商品名は、各社の商標もしくは登録商標です。

\*本書の内容は将来予告なしに変更することがあります。 \*本書の内容の一部または全部を無断で転載、あるいは複写することを禁じます。 \*本書の内容については万全を期して制作致しましたが、万一記載に誤りや不完全 な点がありましたらご容赦ください。

## CHICruチェル 株式会社

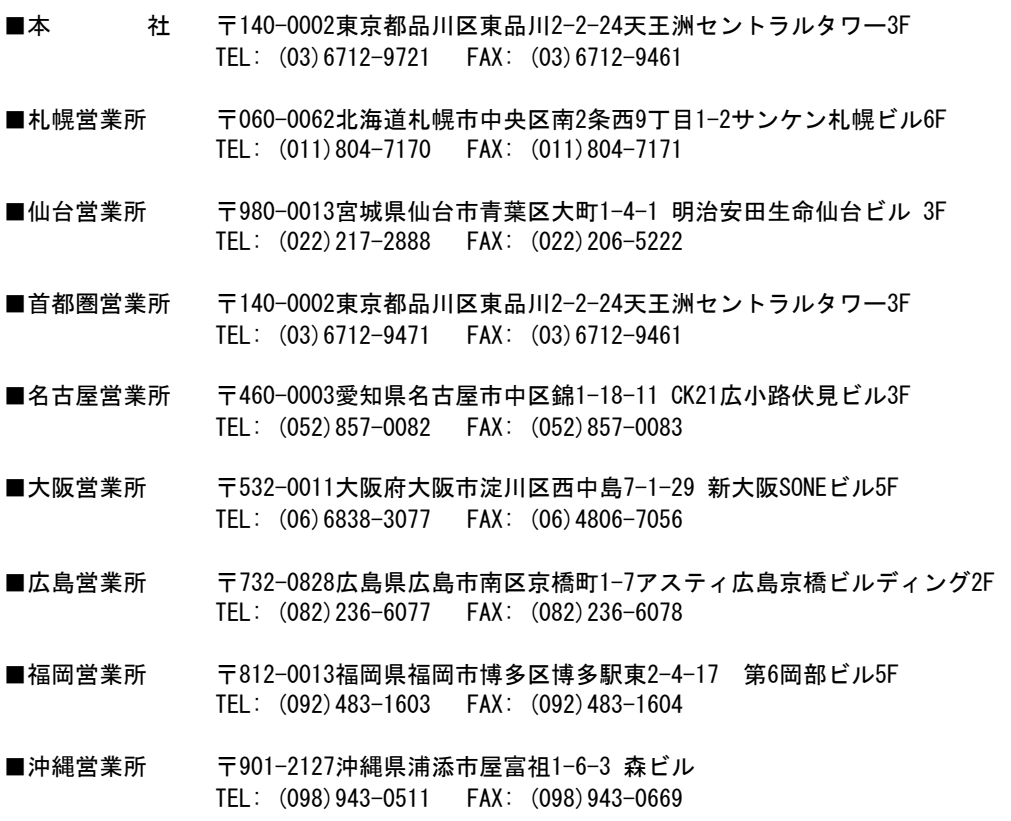